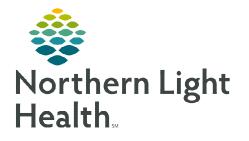

# From the Office of Clinical Informatics Cerner Millennium Interactive View and I&O

August 28, 2023

Interactive View and I&O is used to document an array of patient data in a single area. The tool can be customized to allow for streamlined documentation based on individual user needs.

## Associating Monitors

Upon entering Interactive View and I&O the **Associate Monitor** pop-up window will display. The functionality allows the user to pull vital signs obtained using devices that support BMDI and place them directly into the Interactive View and I&O. For further information on how to associate and disassociate devices please refer to this <u>flyer</u>.

## **Navigator Bands**

Interactive View and I&O is comprised of various Navigator Bands that contain specific areas of documentation. Each Navigator Band is composed of various sections of documentation pertinent to the subject of the Navigator Band.

#### Navigator Bands

- Use the **Customize View** button to change what sections are **On View** and which are selected to **Default Open**.
- Each section can be opened further to select specific sections to view.
- Adding/Removing Navigator Bands
- <u>STEP 1</u>: From within **Interactive View and I&O** select **View** from the topmost toolbar.
- STEP 2: At the bottom of the menu, select Layout, then Navigator Bands....
- **<u>STEP 3</u>**: In the following window highlight the **Document Types** needed by selecting them.
  - More than one can be selected at a time, by using the control key and highlighting the desired items.
- **<u>STEP 4</u>**: Select the right or left arrow in the middle to move the Document Types to the **Current** or **Available** Column respectively.
  - **Current Document Types** are visible in Interactive View and I&O.
  - Available Document Types are not readily visible and are available to be pulled in.

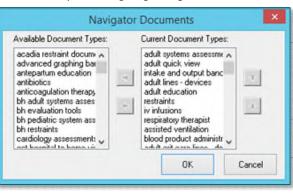

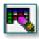

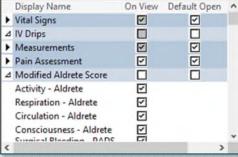

<u>NOTE</u>: In the Current column use the up and down arrow to change the order of the Document Types. Only one Document Type can be moved at a time, if more than one is selected the up and down arrows are dithered.

## **Documenting in iView**

Some documentation fields are completed using free text, while others display with a list of prepopulated options to select from.

- > Documenting in iView.
- **<u>STEP 1</u>**: Click the **Navigator Band** to be documented in.
- **<u>STEP 2</u>**: Double-click the current time column.
  - Select the Insert Date/Time icon to add a column at a different time.

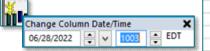

- **<u>STEP 3</u>**: Document the appropriate information.
  - Use the **tab** button on the keyboard to quickly move through documentation sections.

| <u>114</u>               |           | 06/27/2022 |
|--------------------------|-----------|------------|
| <b>N M</b>               | 12:21 EDT | 11:14 EDT  |
| a Vital Signs            |           | 2          |
| Temperature DegC         |           | 37         |
| Temperature Fahr.,, DegF |           | 98.6       |
| Temperature Method       |           | Oral       |
| Cuff SBP/DBP mmHg        |           | 134/68     |
| Cuff MAP Meas mmHg       |           |            |
| Cuff MAP Estim mmHg      |           | 90         |
| Cuff Location            |           | Arm, left  |
| Cuff Method              |           | Machine    |
| Apical Heart Rate BPM    |           |            |
| Pulse Rate BPM           |           | 73         |
| Pulse Regular            |           | Regular    |
| Heart Rate-Monit BPM     |           |            |

- <u>STEP 4</u>: Click the Sign icon. ✓
- NOTE:
   Unsigned documentation will display in purple text, as seen in the screenshot. Once signed the documentation will display in black text.

#### Uncharting or Modify in iView.

- **<u>STEP 1</u>**: Right-click the desired cell.
- **<u>STEP 2</u>**: Select **Unchart** or **Modify**.
- **<u>STEP 3</u>**: Fill in appropriate information.
- STEP 4: Select Sign.
- **<u>NOTE</u>**: Click and drag through several cells to multiselect. Note that if the selection contains any cells not authored by user, the unchart option is dithered.

### Flags, Annotations, and Comments

- > Adding Flags allows important information to be more easily identified.
- **<u>STEP</u>**1: Right-click the desired cell.

| /2022<br>15:25 El | Add Result              |
|-------------------|-------------------------|
|                   | View Result Details     |
| 37                | View Comments           |
| In Error          | View Flag Comments      |
| Oral 113/6;       | View Reference Material |
|                   | View Order Info         |
| 79<br>Arm, left   | View History            |
| Machine           | Modify                  |
|                   | Unchart                 |

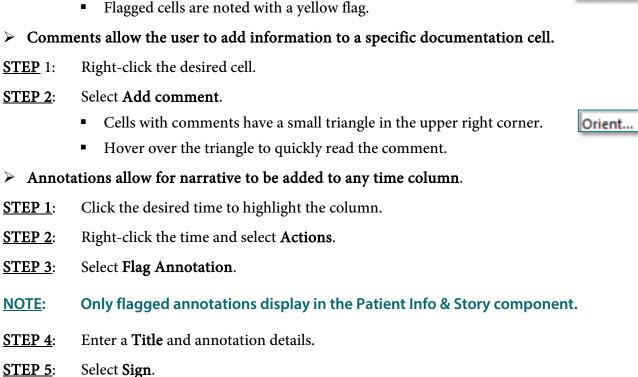

Select flag or flag with comment to add a comment at the same time.

- Flagged annotations display within the time with a flag and triangle in the upper right corner.
- Modifying annotations.  $\geq$

**STEP 2**:

 $\geq$ 

- **STEP 1**: Click the time column containing the desired annotation.
- **STEP 2**: Right-click the same time column, select **Actions**.
- Select the desired function from the list that **STEP 3**: displays.

## **Dynamic Groups**

Dynamic Groups allow users to documented on a single data element more than once over a period of time.

- Creating a Dynamic Group
- **STEP 1**: Single click the **Waffle** icon to open.
- STEP 2: Fill in the appropriate information in the following Dynamic Group window.
  - Required documentation will be highlighted in yellow.

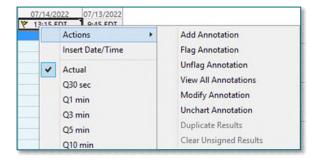

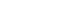

Ϋ None

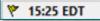

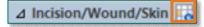

STEP 3: Select OK.

**<u>STEP 4</u>**: Document further details in the iView section that has now opened.

<u>NOTE</u>: More than one Dynamic Group can be activated at any given time. Add further Groups for documentation by selecting the Dynamic Group icon again.

**<u>STEP 5</u>**: Select the green arrow in the top left to sign documentation.

#### Inactivating a Dynamic Group

- **<u>STEP 1</u>**: Right-click the Dynamic Group area that is no longer needed.
- **<u>STEP 2</u>**: Select **Inactivate**.
- <u>NOTE</u>: Dynamic Groups can be re-activated at any time by right-clicking and selecting Activate.

| ⊿ Arm Right Outer   |                     |  |
|---------------------|---------------------|--|
| Abnormality Type    | Expand              |  |
| Surgical Incision D | Collapse            |  |
| Assessment Activity |                     |  |
| ♦ Status            | Close               |  |
| Abnormality Color   | Remove              |  |
| Edge                | View Result Details |  |
| Wound Bed Tissue    | view result Details |  |
| Wound Measured      | Activate            |  |
| ♦ Length            | Inactivate          |  |
| ♦ Width             | 11. 1               |  |
| O Depth/Height      | Unchart             |  |

#### **Common Buttons & Icons**

| <b>≈</b> 4 minutes ago | Refresh icon           |
|------------------------|------------------------|
| ×                      | Sign icon              |
| 📗 Calculator           | Calculator button      |
| 8                      | Cancel icon            |
| R                      | Customize View icon    |
| •                      | Expand Arrow icon      |
| Δ                      | Collapse Triangle icon |
|                        | Dynamic Group icon     |
| Sign                   | Sign button            |
| 80                     | Associate Monitor icon |

For questions regarding process and/or policies, please contact your unit's Clinical Educator or Clinical Informaticist. For any other questions please contact the Customer Support Center at: 207-973-7728 or 1-888-827-7728.